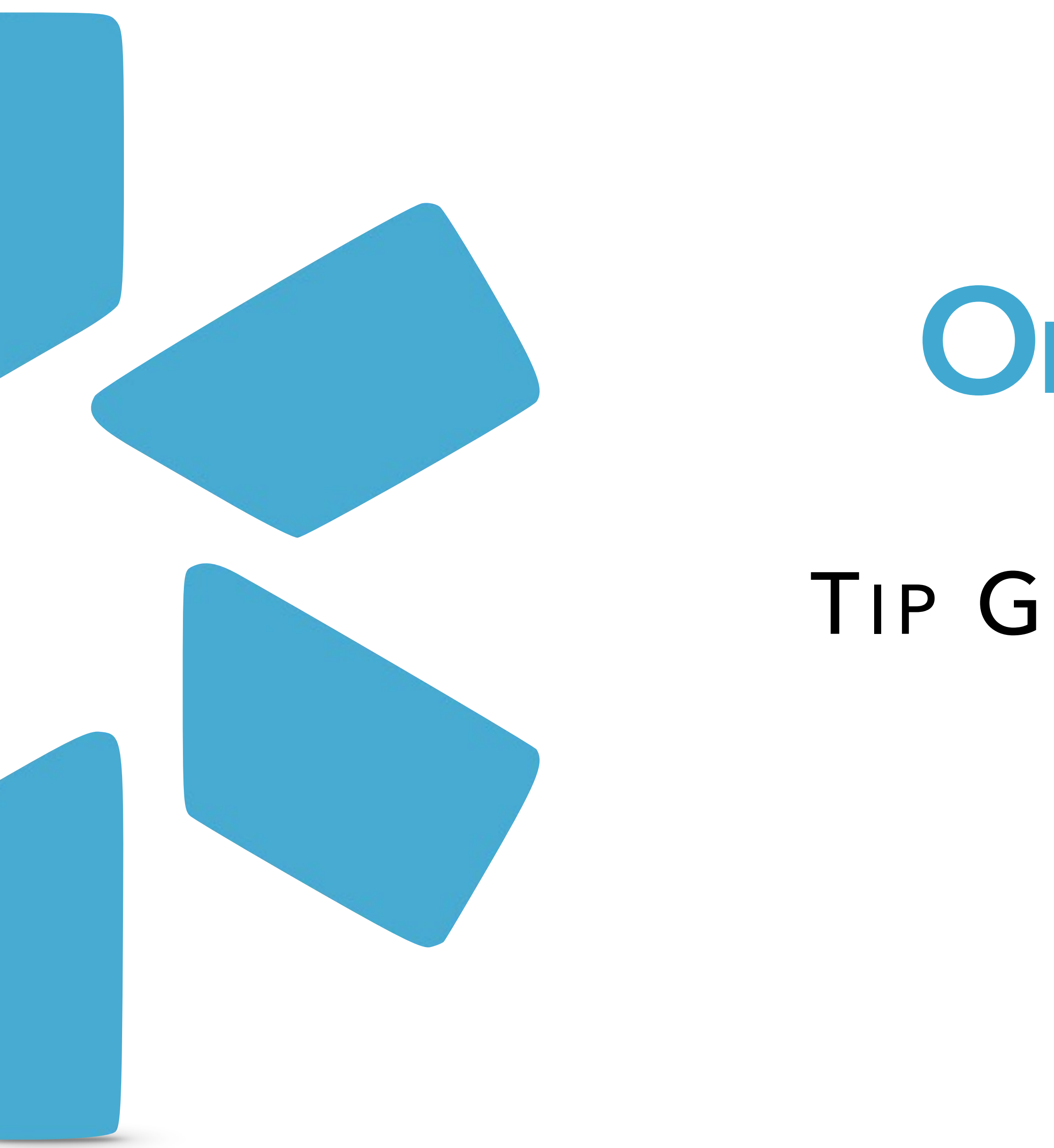

# OneView

## TIP GUIDE : TASKS

### **TASKS**

The Tasks section is where you can assign your team to-do items (like uploading a document or watching a training video) and track their progress.

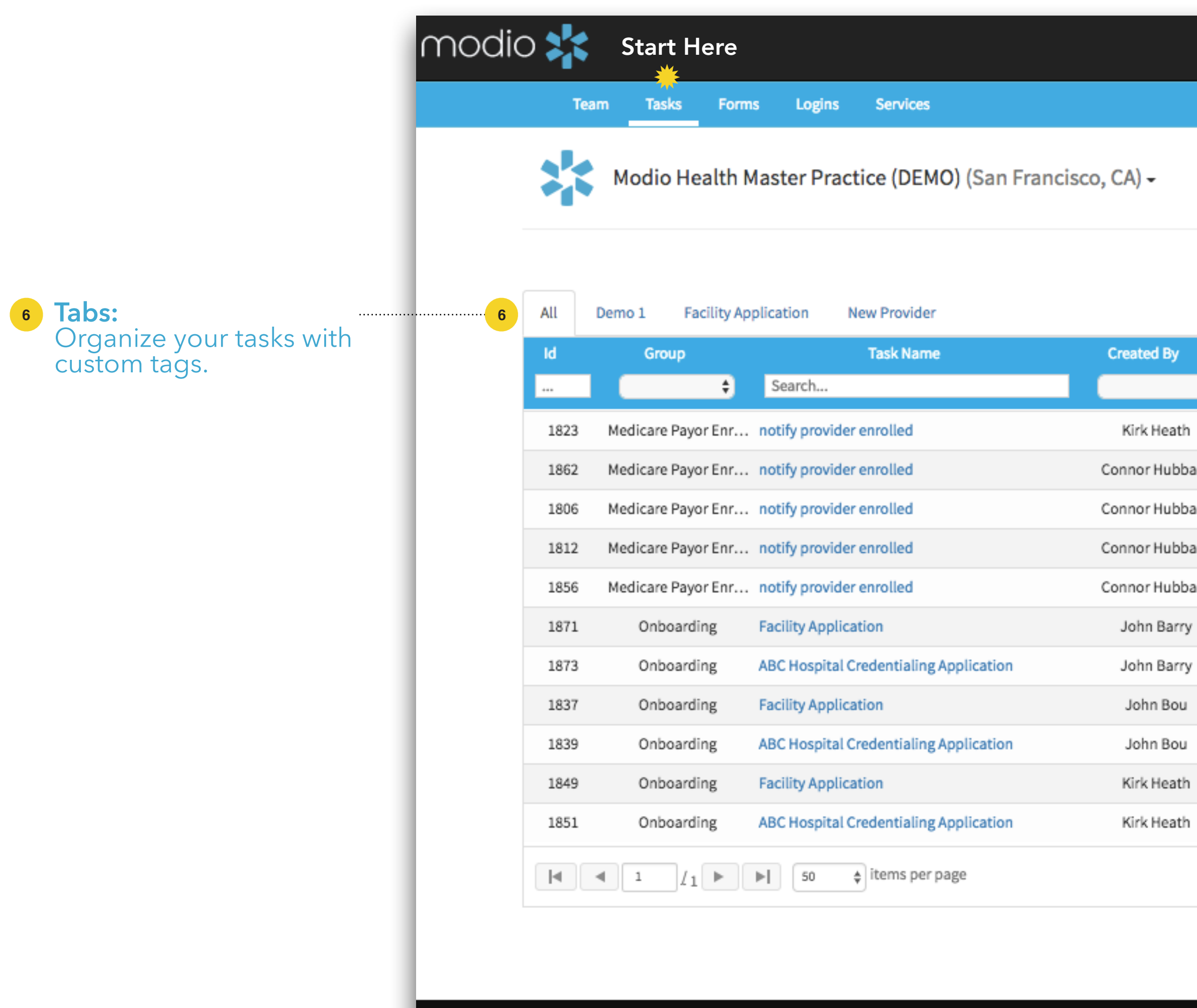

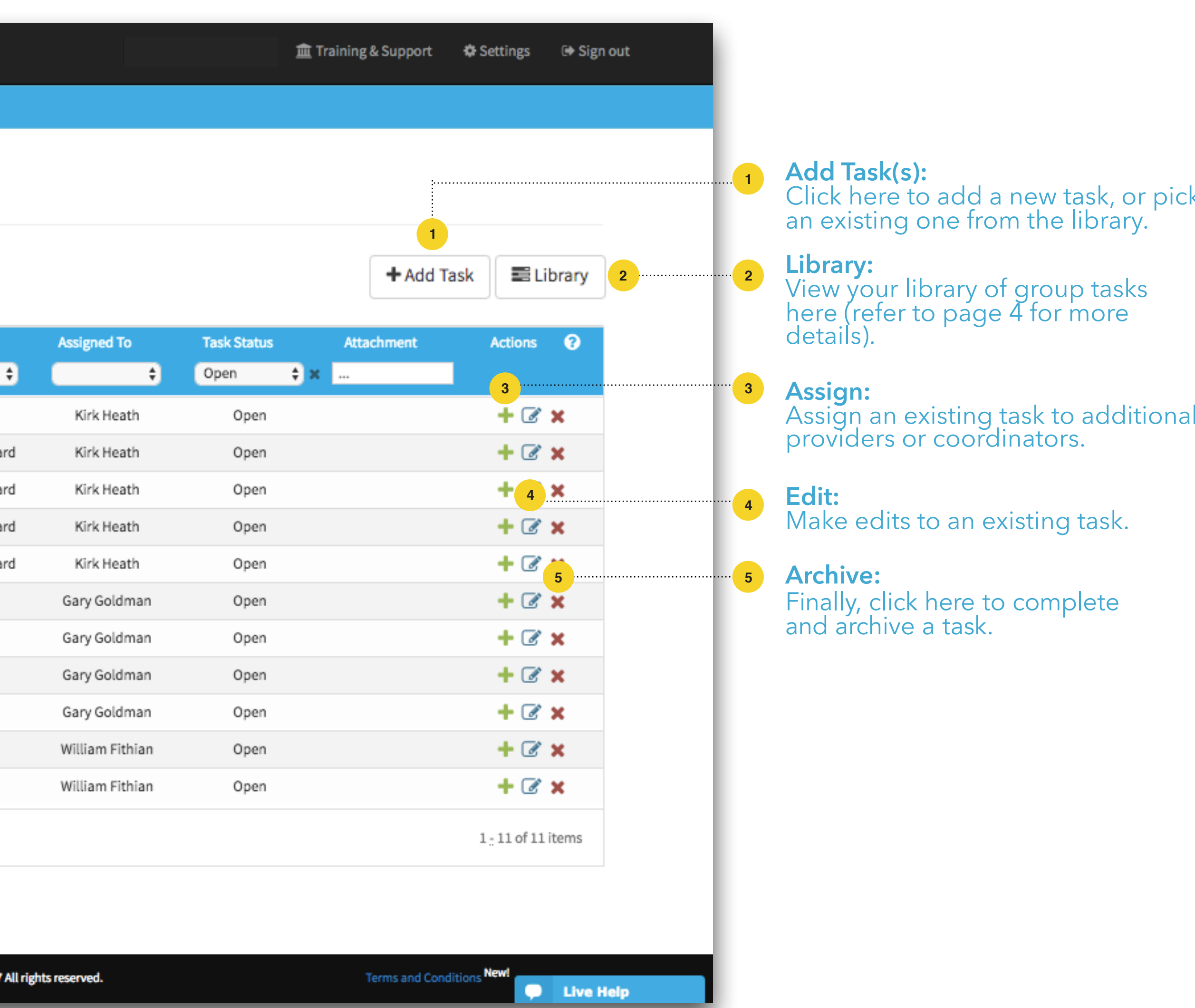

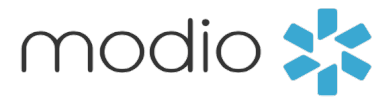

or pick y.  $\overline{\mathsf{S}}$ 

Creating an Individual Task.

#### **Assigned To:**

Select the provider or coordinator (or both) to whom you're assigning the task.

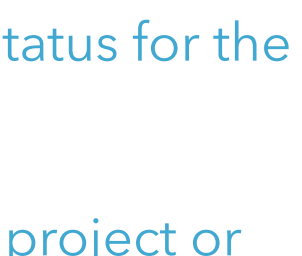

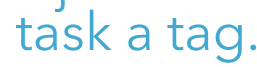

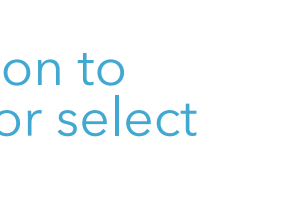

## **Priority: 23**

Set the priority of the task by choosing low, medium, or high from the dropdown.

#### **5** Due Date:

Set a due date for your provider(s) or coordinator(s) to complete the task.

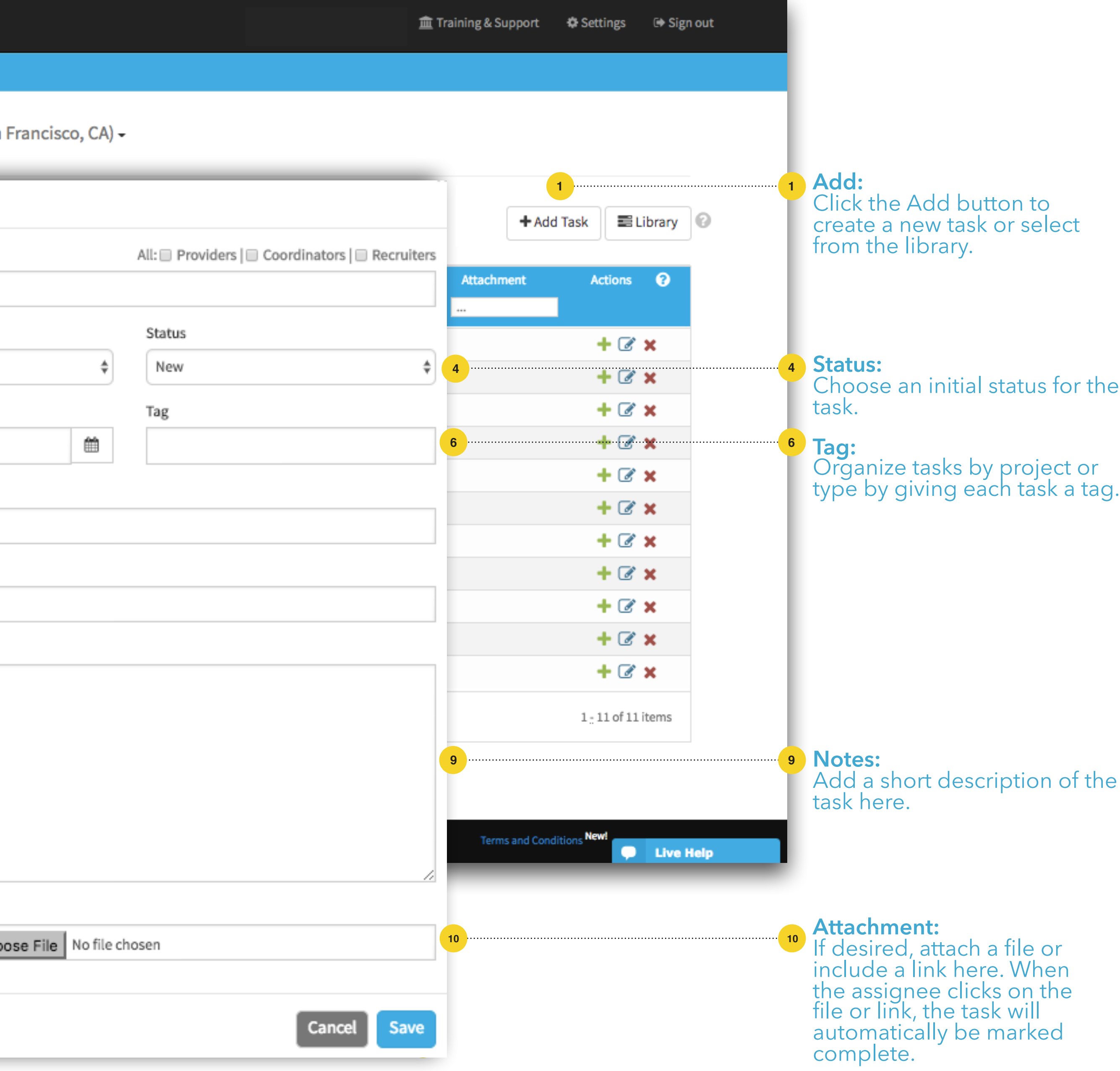

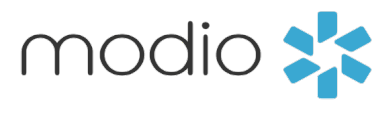

Select whom you want to share this task with (coordinators or recruiters).

#### **Share: 7**

Name your task.

#### **Task Name: 8**

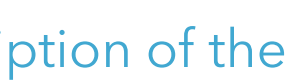

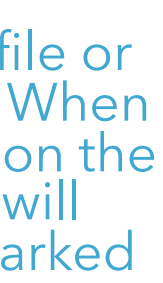

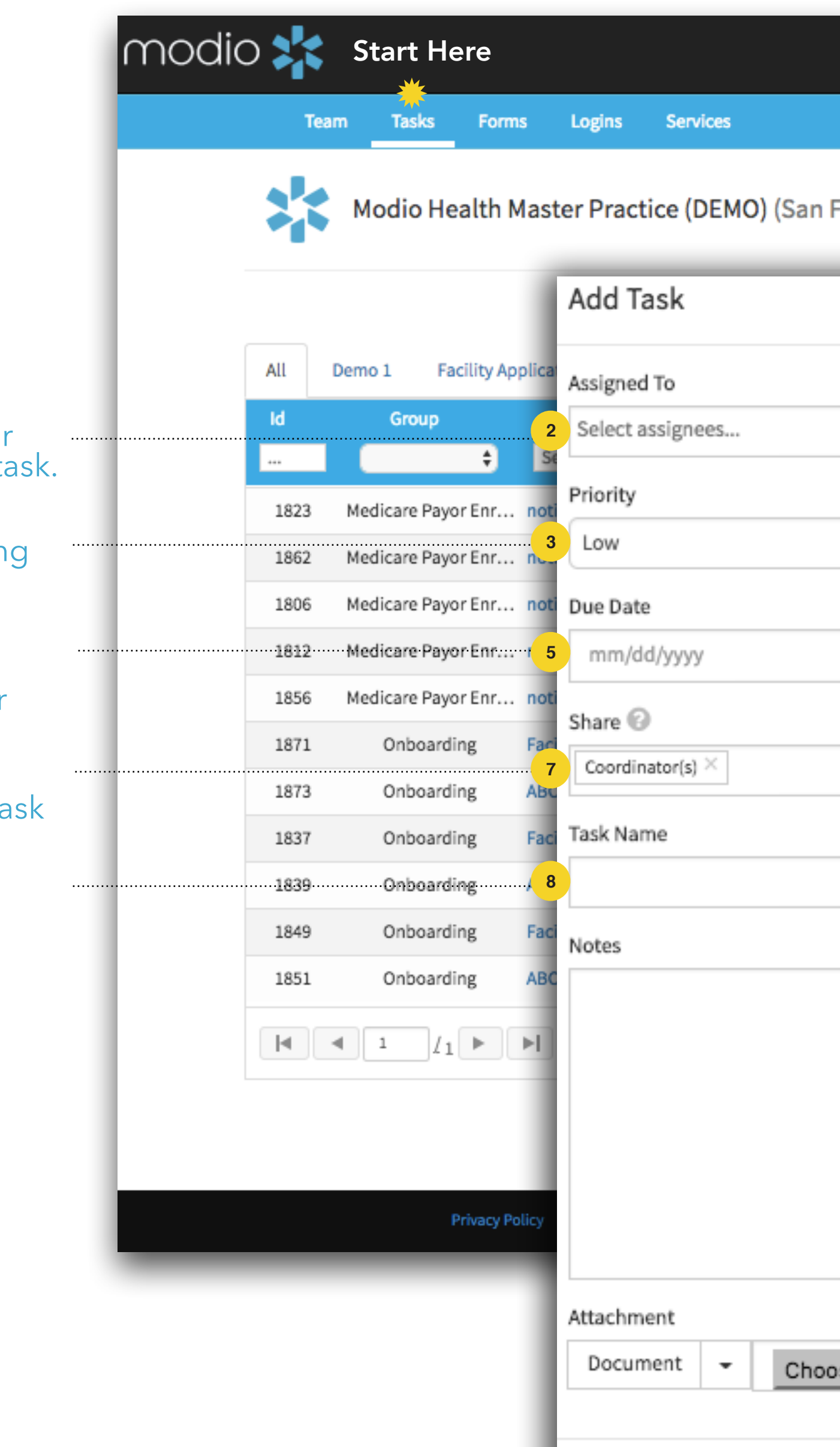

## TASKS: ADDING TASKS

## TASKS LIBRARY: CREATING GROUP TASKS

Creating Group Tasks.

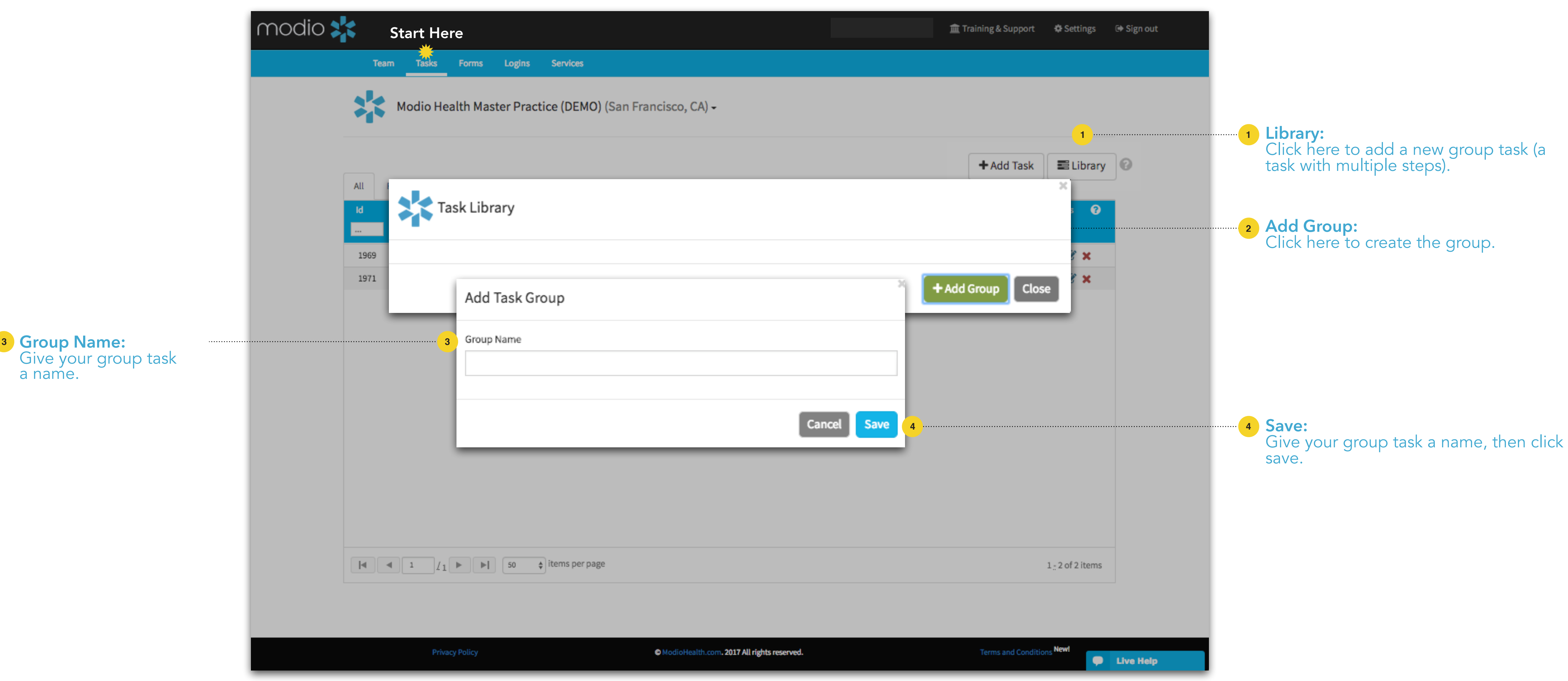

Go on to the next slide to add each step to your group task.

![](_page_3_Picture_7.jpeg)

![](_page_4_Picture_1.jpeg)

#### Creating Group Tasks - **Part II**. TASKS LIBRARY: CREATING GROUP TASKS

![](_page_4_Picture_4.jpeg)

![](_page_4_Figure_6.jpeg)

![](_page_4_Figure_7.jpeg)

![](_page_4_Figure_8.jpeg)

## TASKS: TRACKING

**2**

Tracking the status of your Tasks.

![](_page_5_Picture_2.jpeg)

Online: Sign in to chat live Call us: 844.696.6346 Email us: Support@modiohealth.com

## **Please call us if you have comments or feedback.**

![](_page_6_Picture_3.jpeg)